## 生产物料退回仓**(FRM0160)**

说明: 将坏料或多发的物料退回仓库。

## 栏位:

从仓库、至仓库:表示选择仓库退料流程,用户无需牢记仓库流程,只需要点击仓库浏览键 …|, 即可显示系统基本档案设置的相应物料规则流程(退料流程)。 交易码:选择仓库流程后,此内容系统自动带出。

## 操作方法:

- 1、 选择物料流程(如物料由生产线退至不良仓)、交易码根据基本档案设置的物料流程属 性自动显示(退料):
- 2、 点击"下一步";
- 3、 退料细节: "工单号" 栏位输入(或点击浏览键选择)相关工单号, "物品编号"栏位 输入需要退料回仓的物料(或点击物品编号浏览键,浏览窗口只显示当前工单的物料细 节,选择需要退料的物料),"批号"栏位输入(或点击浏览键选择)所需退料物料的批 号(如物料并没有运用批号去管理,此栏位无需输入),"回仓数量"栏位输入实际退料 的数量,同时可干"备注"栏位输入退料原因,最后根据退料后是否需要仓库按退料数 量再补回相应的物料数量选择"要补料"或"不补料",如下图:

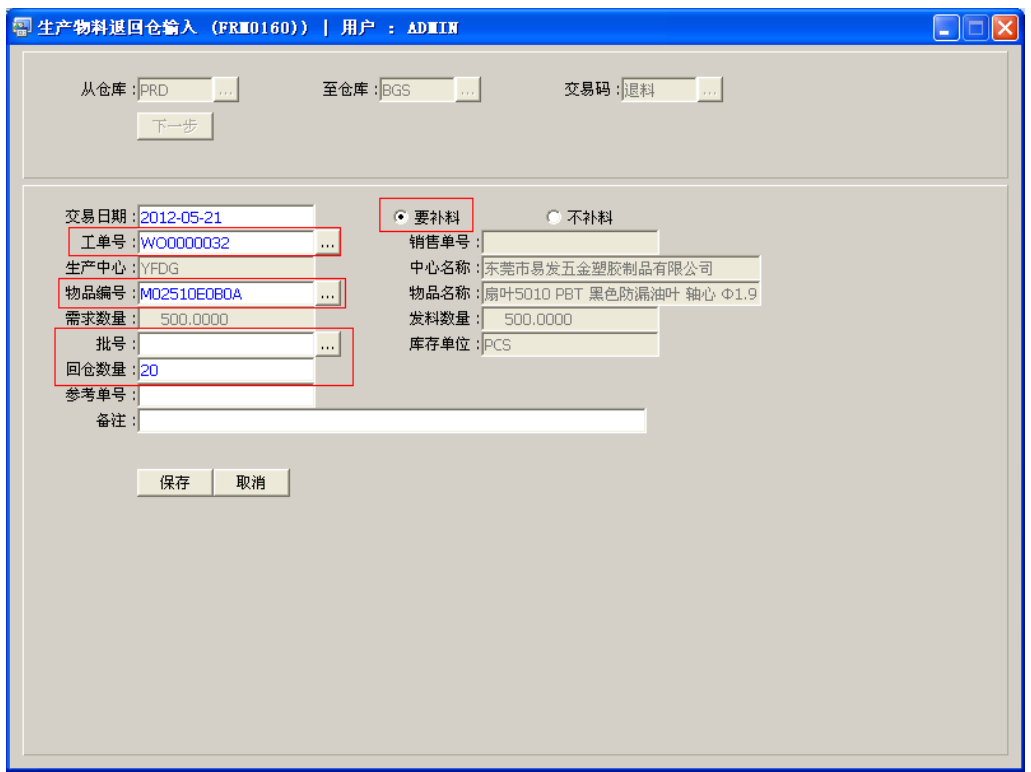

- 灰色栏位的内容不能作输入或修改。
- 要补料:表示物料退回仓库后,仓库需要按退料数补发物料。同时,相关工单 欠料数量会因应加大。
- 不补料:表示物料退回仓库后,无需再补料,而且相关工单欠料数量不会改变。
- 参考单号:可输入退料单编号。
- 4、 确认退料细节内容后,点击"保存"。

## 注意事项:

退料数量不能大于发料数量,否则,系统会提示"数量不接受"。